# OVV Bargle Shasy: Bin O QQ Shaper treat of Agriculture, Govt. of an extr Ben

### UTR?

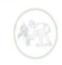

Farmer Corner

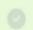

Apply for crop insuran by yourself

Farmer Corner

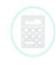

Insurance Calculato

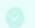

Know your insurance premium before

insurance Calculator

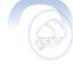

Report Crop Loss

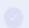

Report crop loss 8 apply for claim

Report Crop Los

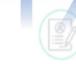

Application Statu

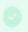

Know your application status on every step

**Application Status** 

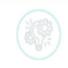

Technical Grievance

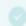

Tell us about your problem

Technical Grievance

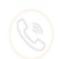

Help Line

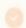

Ask your question related to portal

Ask your Question

# User Manual

First, let us assume that the forms have already been filled from the branch user/ Pacs /Ins. Intermediaries end. Now, login from the branch head account.Go to LOANEE > PENDING list.The screen will be shown as follows:-

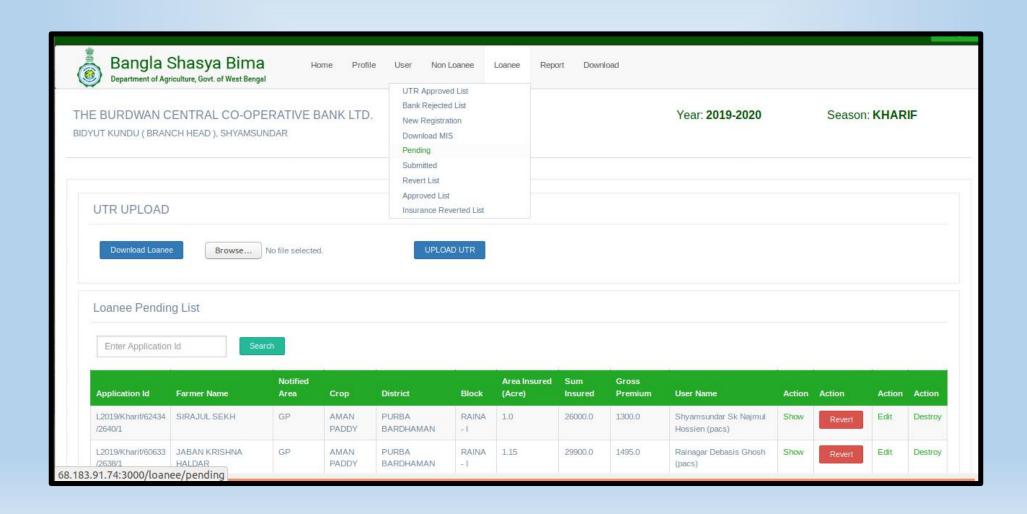

#### Click on " DOWNLOAD LOANEE"

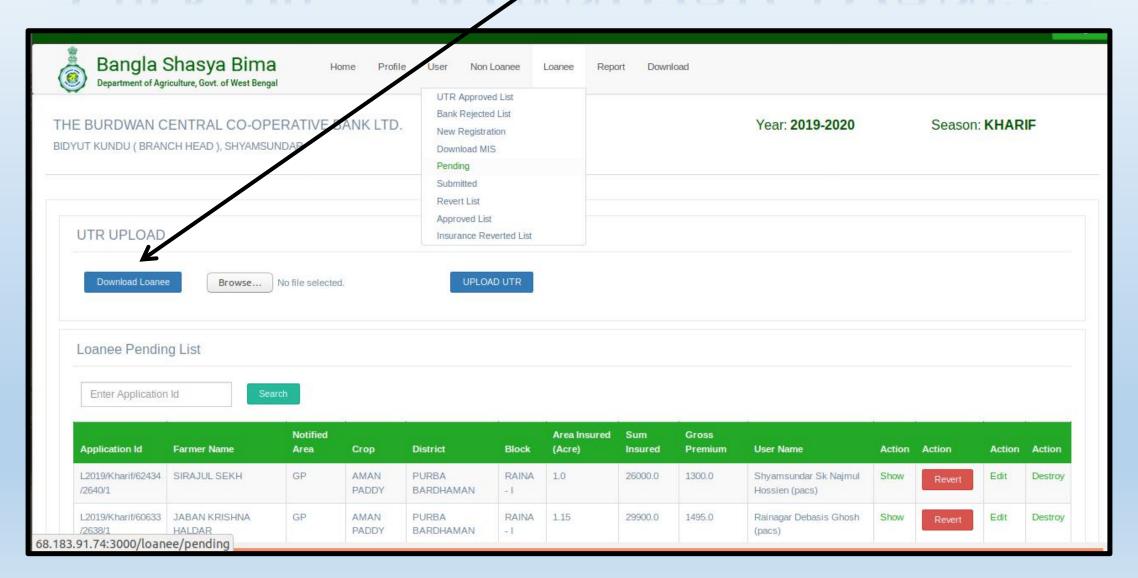

## An excel file will be generated in your system (.CSV format)

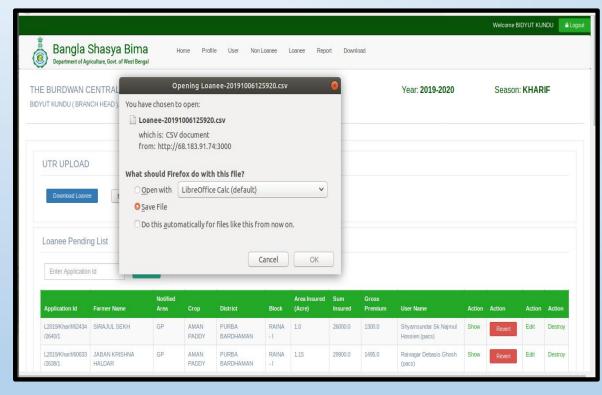

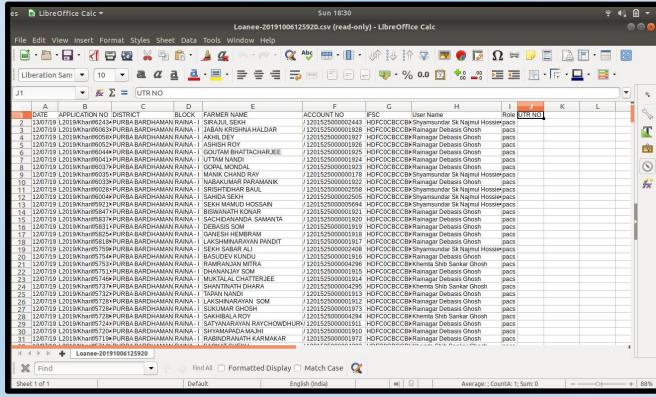

UPLOAD THE UTR (Debit Re. 1 from each of the provided accounts of the farmers to a certain fund of your bank of your choice, then transfer it altogether to the insurance company having tie-up with you. Write the transaction ID generated for each farmer in the column of "UTR"). Continue the same for all > Save the file in .CSV format. > Come to

the portal back.

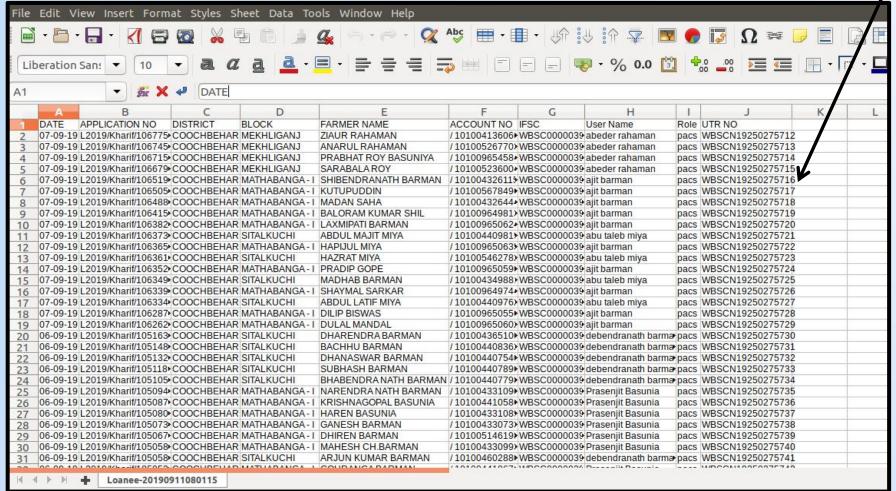

Upload the saved .CSV file (select "BROWSE" or "CHOOSE FILE" . Then click on the " UPLOAD UTB" button.

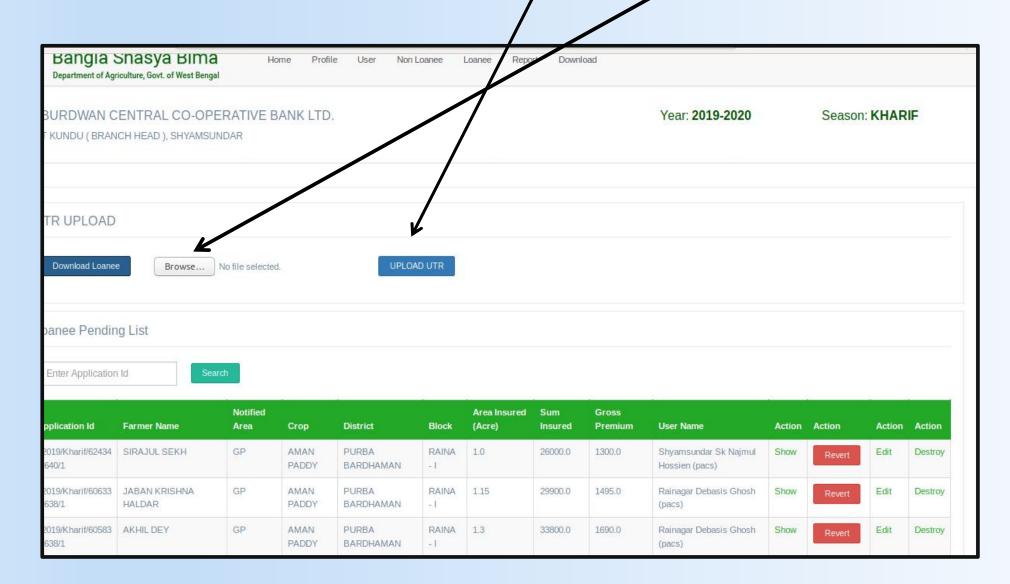

# The forms will then go to "UTR APPROVED LIST" below "LOANEE". Open it. Select all > "APPROVE".

The forms will be approved thus, and it will go to "APPROVED LIST".

You can also avail "Reject"/"Show"/"Revert" options, singularly, for each forms from UTR Approved List.

## Thank You

developed by

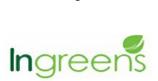